## **Afegir un element des del banc BEDEC**

Fem clic a la icona dins de justificació, en el qual ens apareixerà codi, mesurament, fase i classificació de la justificació.

El primer pas per afegir un element és buscar-ho a l'apartat **X**. Un cop trobem l'element que volem afegir hem d'utilitzar la icona per arrossegar-lo fins codi. D'aquesta manera: ÷ъ,

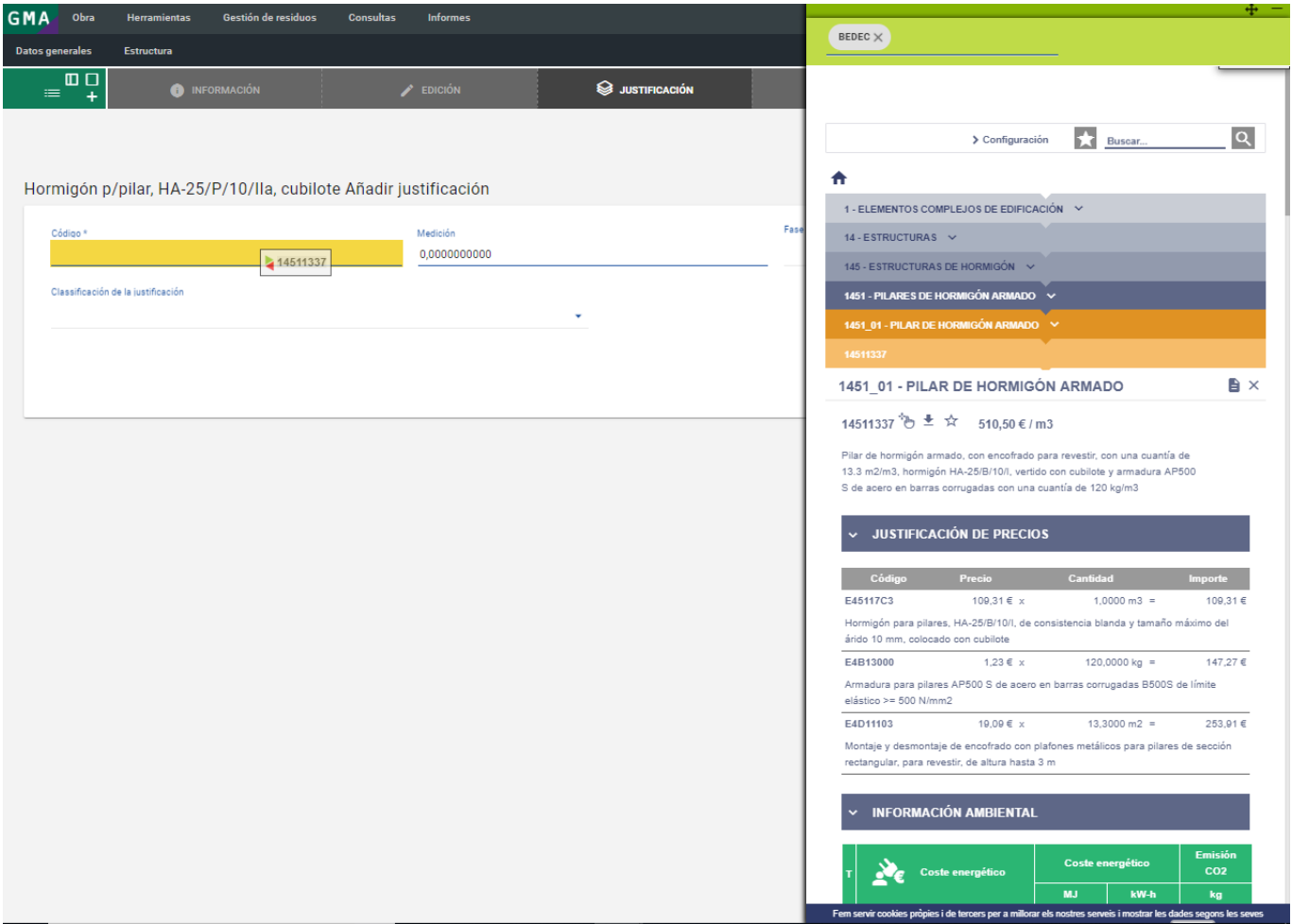

o:

Last update: 2019/06/19 14:43 ca:tcqi:tcqi modulos:tcqi gma:bedec http://wiki.itec.cat/doku.php?id=ca:tcqi:tcqi modulos:tcqi gma:bedec

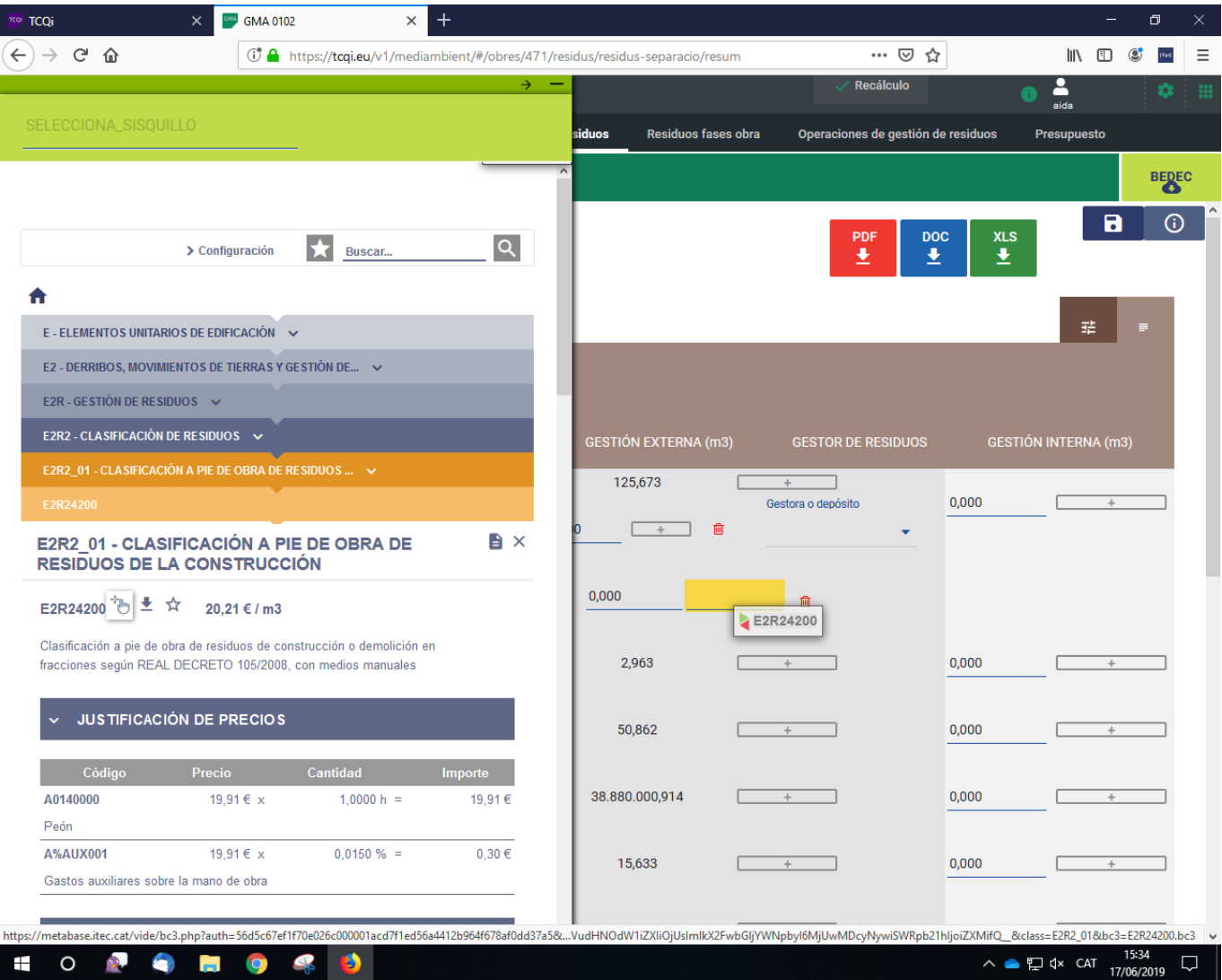

## From: <http://wiki.itec.cat/> - **Wiki**

Permanent link: **[http://wiki.itec.cat/doku.php?id=ca:tcqi:tcqi\\_modulos:tcqi\\_gma:bedec](http://wiki.itec.cat/doku.php?id=ca:tcqi:tcqi_modulos:tcqi_gma:bedec)**

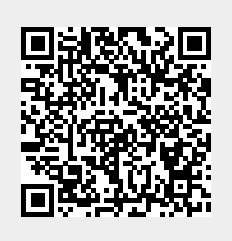

Last update: **2019/06/19 14:43**